# Instrucţiuni succinte de utilizare Liquiport 2010 CSP44

Tester automat pentru mediul lichid

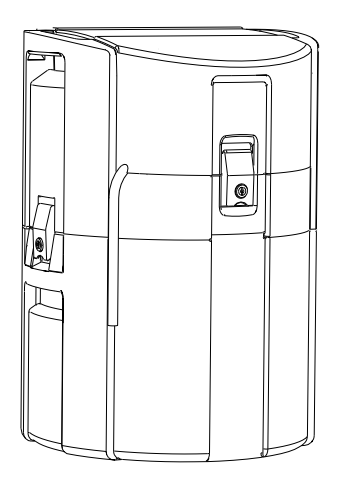

Acestea sunt instrucţiuni de utilizare sintetizate; ele nu înlocuiesc instrucţiunile de utilizare referitoare la dispozitiv.

Informaţii detaliate despre dispozitiv pot fi găsite în instrucţiunile de utilizare şi în celelalte documente disponibile la adresa:

- www.endress.com/device-viewer
- Smartphone/tabletă: Aplicaţie operaţii Endress+Hauser

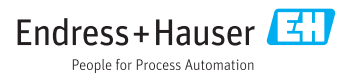

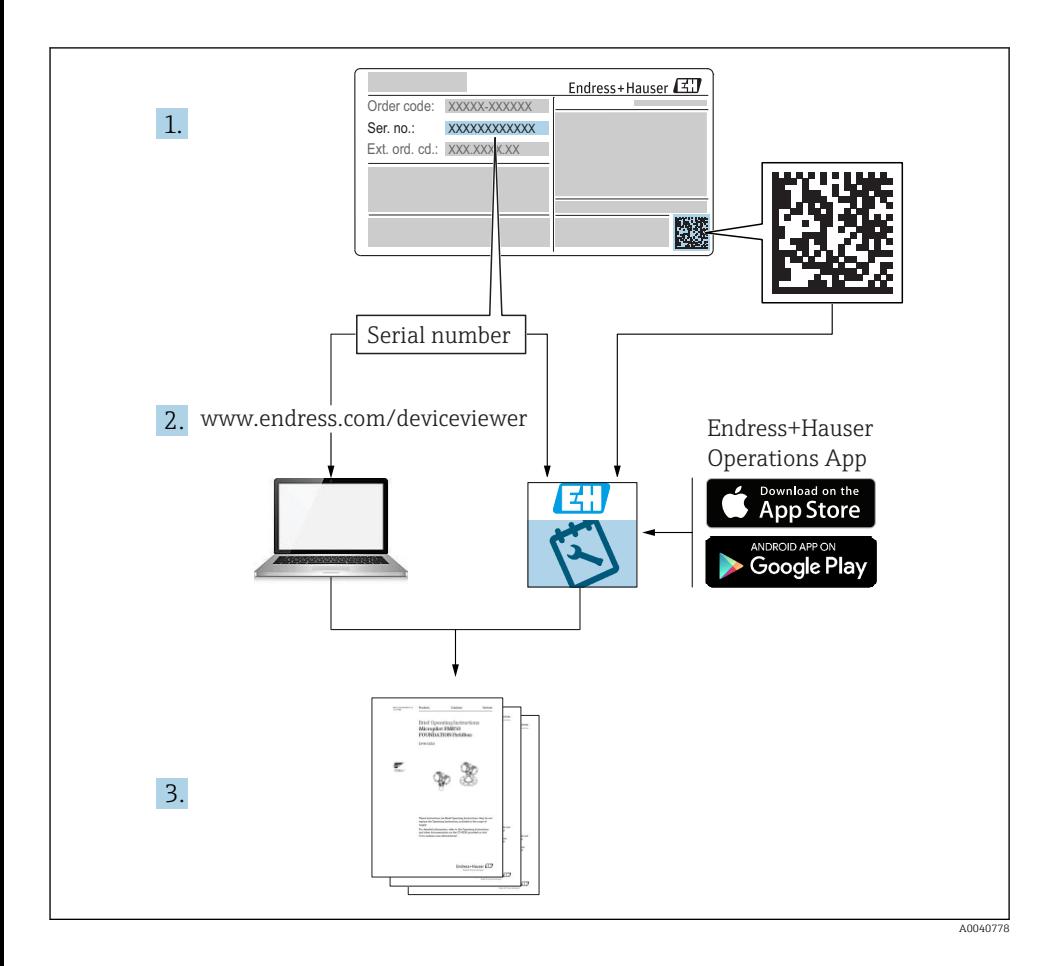

# **Cuprins**

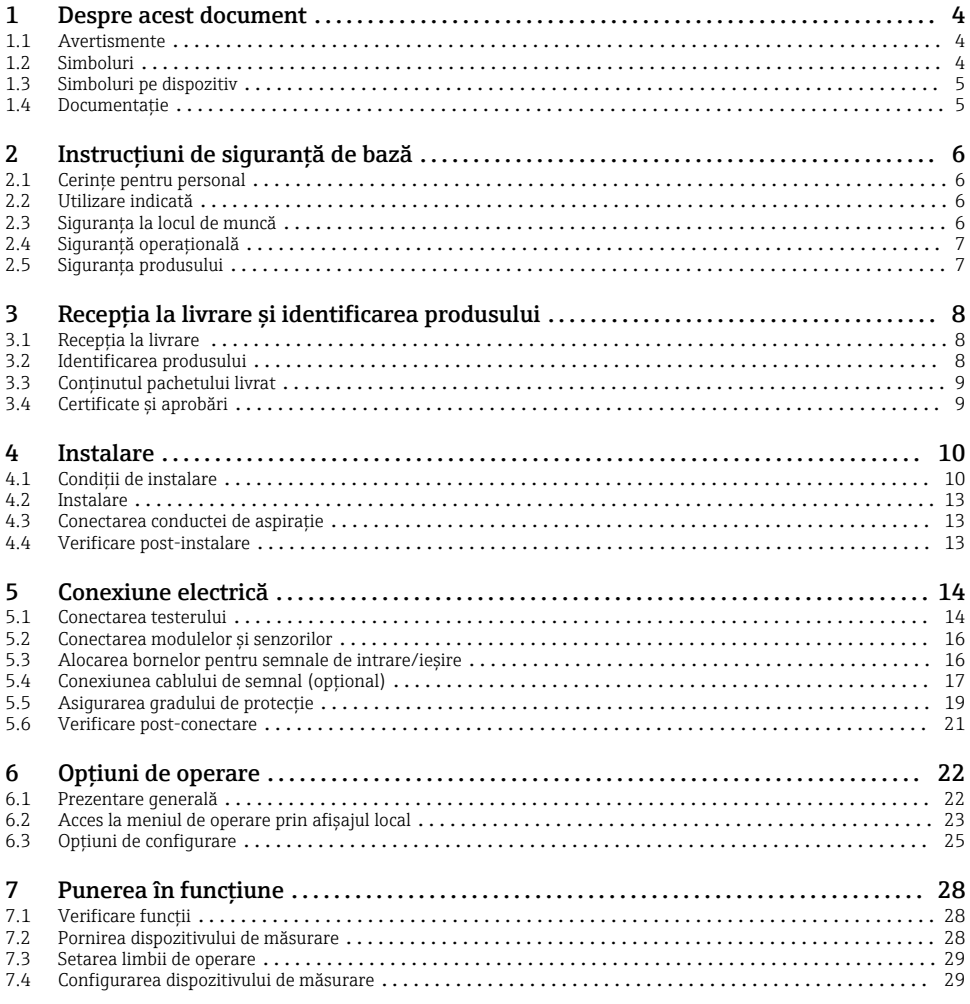

# <span id="page-3-0"></span>1 Despre acest document

## 1.1 Avertismente

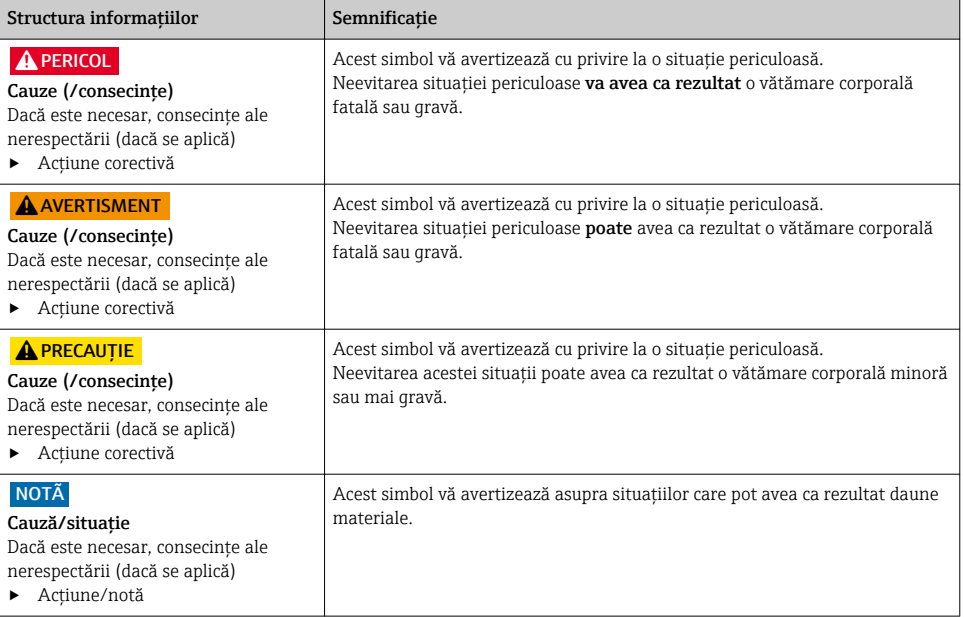

### 1.2 Simboluri

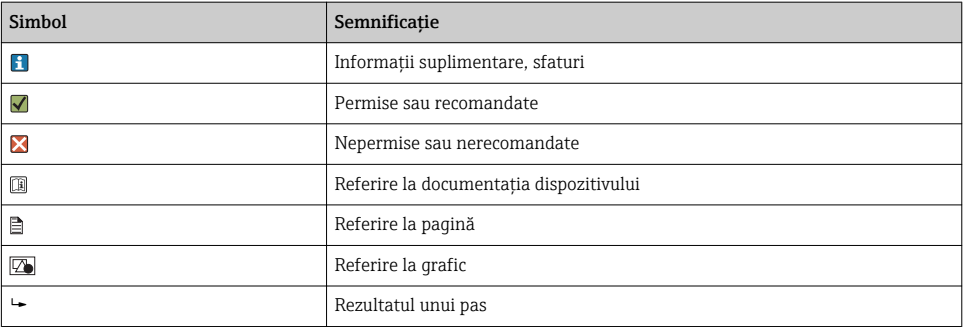

### <span id="page-4-0"></span>1.3 Simboluri pe dispozitiv

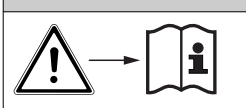

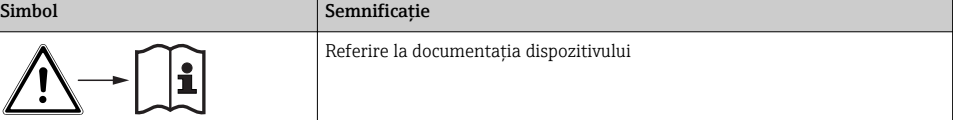

### 1.4 Documentaţie

Următoarele manuale disponibile pe paginile de produse de pe internet completează aceste Instructiuni de utilizare:

- Instructiuni de utilizare pentru Liquiport CSP44, BA00465C
	- Descrierea dispozitivului
	- Punerea în functiune
	- Operare
	- Descrierea software-ului (fără meniurile senzorului; acestea sunt descrise într-un manual separat - consultati informatiile de mai jos)
	- Diagnosticare şi depanare specifice dispozitivului
	- Întretinere
	- Reparaţii şi piese de schimb
	- Accesorii
	- Date tehnice
- Instrucţiuni de utilizare pentru Memosens, BA01245C
	- Descrierea software-ului pentru intrări Memosens
	- Calibrarea senzorilor Memosens
	- Diagnosticare şi depanare specifice senzorului
- Instructiuni pentru comunicarea prin fieldbus și serverul web
- Documentatie specială: Sampler application manual SD01068C (engleză)
- Documentaţie privind alte dispozitive pe platforma Liquiline:
	- Liquiline CM44xR (dispozitiv şinö DIN)
	- Liquiline System CA80 (analizator)
	- Liquiline System CAT8x0 (pregătire eşantion
	- Liquistation CSFxx (tester)
	- Liquiport CSP44 (tester)

# <span id="page-5-0"></span>2 Instructiuni de sigurantă de bază

### 2.1 Cerinte pentru personal

- Instalarea, darea în exploatare, utilizarea şi întreţinerea sistemului de măsurare pot fi efectuate numai de către personal tehnic special instruit.
- Personalul tehnic trebuie autorizat de către operatorul uzinei pentru a efectua activităţile specificate.
- Conexiunea electrică trebuie realizată numai de către un tehnician electrician.
- Personalul tehnic trebuie să citească și să înteleagă aceste instructiuni de utilizare și trebuie să urmeze instrucțiunile pe care le conțin.
- Defectele de la punctul de măsurare pot fi remediate numai de personal autorizat şi special instruit.

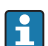

Reparaţiile care nu sunt descrise în instrucţiunile de utilizare furnizate pot fi efectuate numai direct la sediul producătorului sau de către departamentul de service.

### 2.2 Utilizare indicată

Liquiport 2010 CSP44 este un tester portabil pentru mediu lichid în zone care nu prezintă pericol. Probele sunt prelevate în mod discontinuu cu ajutorul unei pompe peristaltice şi sunt apoi distribuite în containere de eşantionare.

Testerul este proiectat pentru utilizare în următoarele aplicaţii:

- Instalaţii comunale şi industriale de tratare a apelor reziduale
- Laboratoare şi servicii de gestionare a apei
- Monitorizarea mediului lichid în procese industriale

Utilizarea dispozitivului în orice alt scop decât cel descris prezintă un pericol pentru siguranța personalului şi a întregului sistem de măsurare, nefiind deci permisă. Producătorul nu este responsabil pentru daunele cauzate de o utilizare inadecvată sau neconformă cu cea indicată.

### 2.3 Siguranţa la locul de muncă

Ca utilizator, sunteţi responsabil de respectarea următoarelor condiţii de siguranţă:

- Instructiuni de instalare
- Standarde şi reglementări locale

#### Compatibilitate electromagnetică

- Produsul a fost testat pentru compatibilitate electromagnetică în conformitate cu standardele internaţionale aplicabile aplicaţiilor industriale.
- Compatibilitatea electromagnetică indicată se aplică numai unui produs care a fost conectat în conformitate cu aceste instrucțiuni de utilizare.

## <span id="page-6-0"></span>2.4 Sigurantă operatională

#### Înainte de darea în exploatare a întregului punct de măsurare:

- 1. Verificati dacă toate conexiunile sunt corecte.
- 2. Verificati integritatea cablurilor electrice și a racordurilor de furtun.
- 3. Nu utilizati produse deteriorate și protejati-le împotriva punerii accidentale în functiune.
- 4. Etichetati produsele deteriorate ca defecte.

#### În timpul functionării:

‣ Dacă defectele nu pot fi remediate: produsele trebuie scoase din functiune si trebuie protejate împotriva punerii accidentale în functiune.

### 2.5 Siguranţa produsului

#### 2.5.1 Nivel de dezvoltare

Produsul este proiectat să respecte cerinţe de siguranţă ultramoderne, a fost testat şi a părăsit fabrica într-o stare în care poate functiona în conditii de siguranță. Reglementările relevante și standardele internationale au fost respectate.

Dispozitivele conectate la filtrul cu curgere transversală.

#### 2.5.2 Securitate IT

Furnizăm o garantie numai dacă dispozitivul este instalat și utilizat conform descrierii din Instructiunile de operare. Dispozitivul este echipat cu mecanisme de securitate pentru protecție împotriva oricăror modificări accidentale ale setărilor dispozitivului.

Măsurile de securitate IT aliniate cu standardele de securitate ale operatorilor şi concepute pentru a asigura protectie suplimentară pentru dispozitiv și transferul datelor de pe dispozitiv trebuie să fie implementate chiar de operatori.

# <span id="page-7-0"></span>3 Receptia la livrare și identificarea produsului

### 3.1 Receptia la livrare

- 1. Verificati dacă ambalajul nu este deteriorat.
	- Anuntati furnizorul cu privire la orice deteriorare a ambalajului. Păstraţi ambalajul deteriorat larezolvarea litigiului.
- 2. Verificati dacă continutul nu este deteriorat.
	- Anuntati furnizorul cu privire la orice deteriorare a continutului livrat. Păstrați marfa deteriorată larezolvarea litigiului.
- 3. Verificati dacă pachetul livrat este complet și că nu lipsește nimic.
	- Comparaţi documentele de livrare cu comanda dumneavoastră.
- 4. Împachetati produsul de asa manieră încât să fie protejat în mod împotriva șocurilor și a umezelii, pentru depozitare și transport.
	- Ambalajul original oferă cea mai bună protectie. Asigurati-vă că respectați condițiile ambiante admise.

Dacă aveti întrebări, contactati furnizorul sau centrul local de vânzări.

### 3.2 Identificarea produsului

Plăcutele de identificare pot fi găsite:

- Pe partea interioară a uşii
- Pe ambalaj (etichetă adezivă, format portret)
- Pe partea interioară a capacului dispozitivului

### 3.2.1 Plăcută de identificare

Plăcuta de identificare furnizează următoarele informații privind dispozitivul dvs.:

- Identificare producător
- Cod de comandă
- Cod de comandă extins
- Număr de serie
- Versiune firmware
- Condiţii de ambient şi de proces
- Valori de intrare şi ieşire
- Coduri de activare
- Informaţii de siguranţă şi avertizări
- ‣ Comparaţi informaţiile de pe plăcuţa de identificare cu comanda.

### <span id="page-8-0"></span>3.3 Continutul pachetului livrat

Continutul pachetului livrat:

- 1 Liquiport 2010 CSP44 cu:
	- Configurarea sticlei comandate
	- Hardware optional
- 1 versiune tipărită a instructiunilor de utilizare sintetizate în limba dorită
- Accesorii optionale
- ▶ Dacă aveti întrebări:

Contactați furnizorul sau centrul local de vânzări.

### 3.4 Certificate și aprobări

#### 3.4.1 Marcaj CE

#### Declaratie de conformitate

Produsul îndeplineste cerintele standardelor europene armonizate. Astfel, acesta se conformează cerintelor legale ale directivelor UE. Producătorul confirmă testarea cu succes a produsului prin ataşarea marcajului CE.

#### **MCERTS**

Dispozitivul a fost evaluat de Serviciul de certificare Sira și respectă "Standardele de performantă MCERTS pentru echipamente de monitorizare a apei, Partea 1, versiunea 2.1, datată noiembrie 2009"; Nr. certificat: Sira MC100176/02.

#### **EAC**

Produsul a fost certificat în conformitate cu instrucţiunile TP TC 004/2011 şi TP TC 020/2011 care se aplică în Spatiul Economic European (SEE). Marcajul de conformitate EAC este aplicat produsului.

# <span id="page-9-0"></span>4 Instalare

## 4.1 Condiţii de instalare

### 4.1.1 Dimensiuni

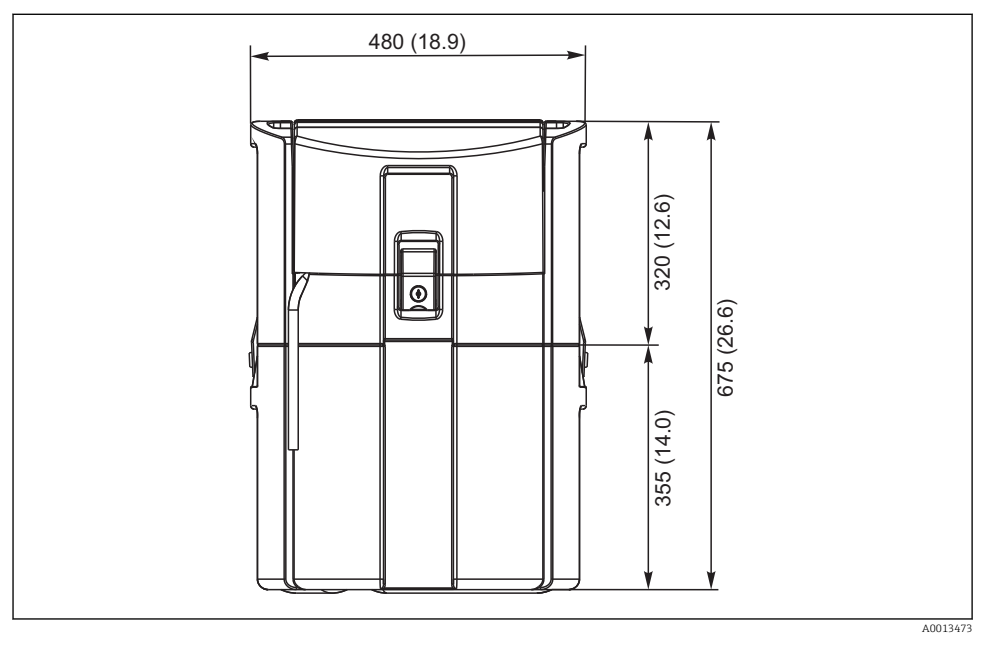

 *1 Versiune standard CSP44, dimensiuni în mm (in)*

#### 4.1.2 Loc de instalare

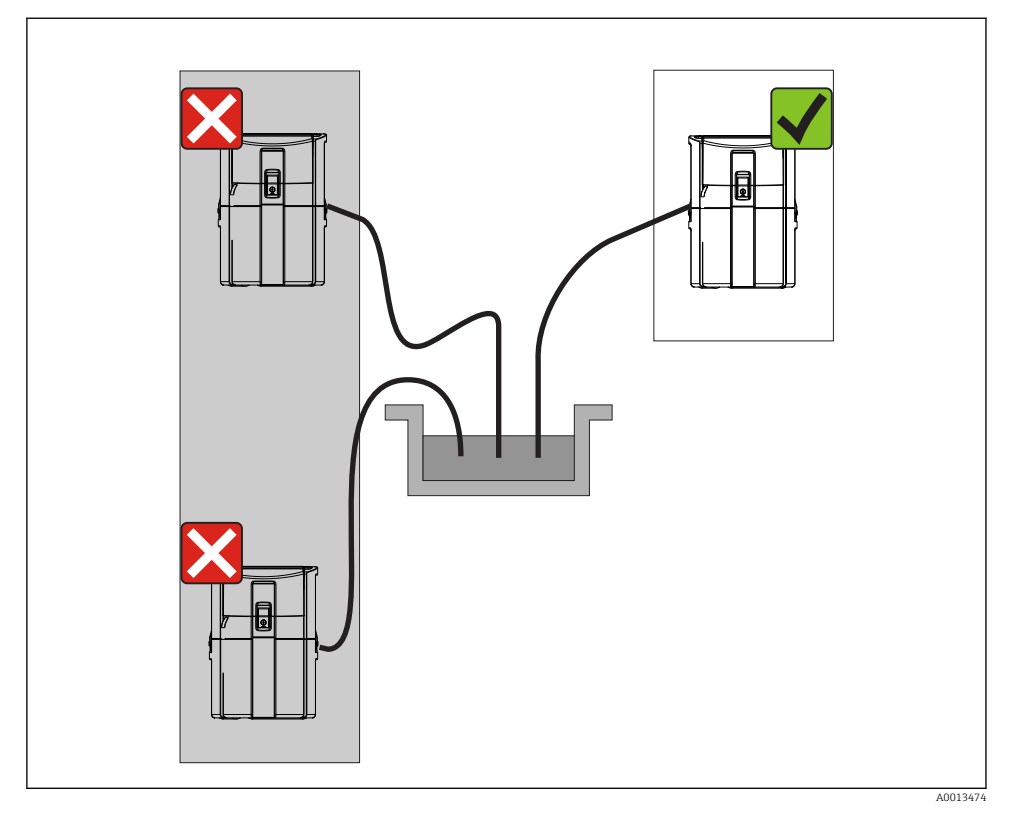

 *2 Loc de instalare, exemplu*

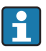

Conducta de aspiraţie trebuie dirijată cu o pantă descendentă spre punctul de eșantionare.Evitați formarea efectului de sifonare!

Reţineţi următoarele atunci când ridicaţi dispozitivul:

- Ridicaţi dispozitivul pe o suprafaţă plană.
- Conectaţi în condiţii de siguranţă dispozitivul la punctele de fixare la suprafaţa de dedesubt.
- Protejaţi dispozitivul împotriva încălzirii suplimentare (de ex., încălzitor sau lumină solară directă în cazul carcasei PS).
- Protejati dispozitivul împotriva vibratiilor mecanice.
- Protejaţi dispozitivul împotriva câmpurilor magnetice puternice.

#### 4.1.3 Racord pentru aspiratia probelor

- $\bullet$  Înăltime maximă de aspirație: 8 m (26 ft)
- Lungime maximă a furtunului: 30 m (98 ft)
- Diametrul racordului de furtun: 10 mm (3/8") diametrul interior
- Viteză de admisie:
	- > 0,5 m/s (> 1.6 ft/s) conform EN 25667, ISO 5667
	- > 0,6 m/s (> 1.9 ft/s) conform Ö 5893, US EPA

#### Retineti următoarele atunci când ridicați dispozitivul:

- Dirijaţi întotdeauna conducta de aspiraţie astfel încât panta să fie orientată în sus de la punctul de eşantionare până la dispozitiv.
- Testerul trebuie să fie amplasat deasupra punctului de eşantionare.
- Evitati efectele de sifonare în conducta de aspiratie.

#### Cerinte pentru punctul de esantionare:

- Nu conectati conducta de aspiratie la sistemele sub presiune.
- Utilizati filtrul de aspiratie pentru a retine solidele grosiere si abrazive care pot cauza colmatare.
- Imersati conducta de aspiratie în directia de curgere.
- Prelevaţi proba la un punct reprezentativ (debit turbulent, nu direct în partea inferioară a canalului).

#### Accesorii de esantionare utile

Filtru de aspiratie:

Retine solidele cu granulatie mai mare si solidele care pot cauza colmatare.

#### 4.1.4 Racord pentru admisia probei la versiunea cu pompă

- Înăltime maximă de aspirație: 8 m (26 ft)
- Lungime maximă a furtunului: 30 m (98 ft)
- Diametrul racordului de furtun: 10 mm (3/8") diametrul interior
- Viteză de admisie:

> 0,5 m/s (> 1.6 ft/s) conform EN 25667, ISO 5667

> 0,6 m/s (> 1.9 ft/s) conform Ö 5893, US EPA

#### Retineti următoarele atunci când ridicati dispozitivul:

- Dirijaţi întotdeauna conducta de aspiraţie astfel încât panta să fie orientată în sus de la punctul de eşantionare până la dispozitiv.
- Testerul trebuie să fie amplasat deasupra punctului de eşantionare.
- Evitati efectele de sifonare în conducta de aspiratie.

#### Cerinte pentru punctul de esantionare:

- Nu conectaţi conducta de aspiraţie la sistemele sub presiune.
- Utilizaţi filtrul de aspiraţie pentru a reţine solidele grosiere şi abrazive care pot cauza colmatare.
- Imersati conducta de aspiratie în directia de curgere.
- Prelevati proba la un punct reprezentativ (debit turbulent, nu direct în partea inferioară a canalului).

### Accesorii de eșantionare utile

Filtru de aspiratie:

Retine solidele cu granulatie mai mare și solidele care pot cauza colmatare.

### <span id="page-12-0"></span>4.2 Instalare

### 4.3 Conectarea conductei de aspiratie

- 1. La instalarea dispozitivului, ţineţi cont de condiţiile de instalare.
- 2. Deschideti capacul dispozitivului la clema de fixare din fată.
- 3. Dirijati conducta de aspiratie de la punctul de esantionare până la dispozitiv.
- 4. Înfiletați conducta de aspirație pe racordul de furtun al dispozitivului.

### 4.4 Verificare post-instalare

- 1. Verificaţi dacă conducta de aspiraţie este conectată în condiţii de siguranţă la dispozitiv.
- 2. Verificați vizual dacă conducta de aspirație este instalată corect de la punctul de eşantionare până la dispozitiv.
- 3. Verificaţi dacă braţul rotativ este cuplat corect.

# <span id="page-13-0"></span>5 Conexiune electrică

### 5.1 Conectarea testerului

### **A** AVERTISMENT

#### Dispozitivul este sub tensiune!

Conexiunea incorectă poate duce la răniri sau deces!

- ‣ Conexiunea electrică trebuie realizată numai de către un tehnician electrician.
- ► Electricianul trebuie să citească și să înteleagă aceste instructiuni de utilizare și trebuie să urmeze instrucţiunile pe care le conţin.
- $\triangleright$  Înainte de a începe lucrările de conectare, asigurati-vă că nu există tensiune pe niciun cablu.

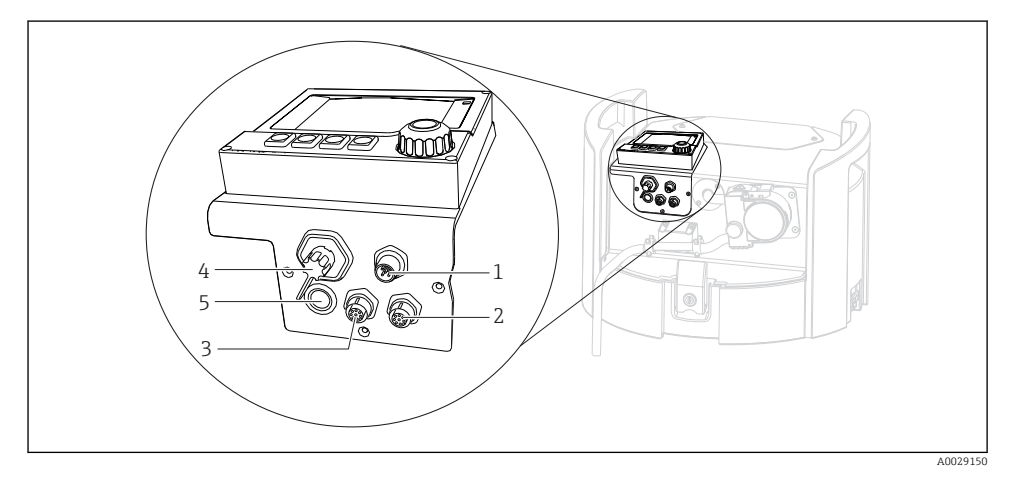

- *3 Racorduri electrice ale controlerului*
- *1 Priză de conectare pentru încărcător*
- *2 Priză pentru conectorul M12 al senzorului (opţional)*
- *3 Priză pentru conectorul M12 al senzorului (opţional)*
- *4 Priză de conectare pentru cablul de semnal (opţional)*
- *5 Interfaţă de service*

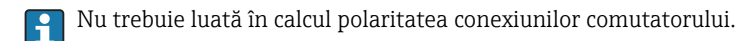

#### 5.1.1 Încărcarea bateriei

#### NOTÃ

#### Baterii defecte

Bateriile pot fi distruse dacă sunt descărcate complet.

▶ Pentru a preveni descărcarea completă, puneți comutatorul în poziția "OPRIT".

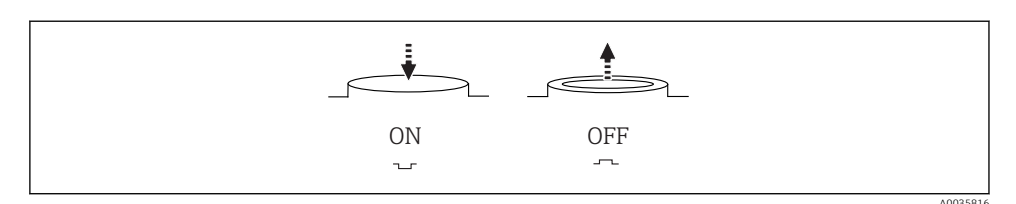

 *4 Poziţie comutator*

Încărcaţi bateria înainte de punerea în funcţiune iniţială. Durează aprox. 5 ore să se încarce în mod complet bateria. Pentru informații detaliate cu privire la încărcător, consultați manualul de utilizare al încărcătorului.

- ‣ Folosind fişa de reţea, conectaţi dispozitivul la tensiunea de alimentare.
	- Bateria începe să se încarce imediat ce unitatea de alimentare este conectată, indiferent de poziţia comutatorului.

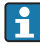

Înlocuiţi bateriile numai cu baterie de următorul tip: Panasonic LC-R127R2PG1.

#### Conectarea încărcătorului atunci când sunt instalate bateriile

Fisa de rețea trebuie să fie la îndemână pentru a putea deconecta usor încărcătorul de la sursa de alimentare.

► Conectati încărcătorul bateriei la priza de conectare (elementul 1). Dacă bateria nu este încărcată complet, este reîncărcată de încărcător.

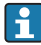

Utilizaţi numai încărcătoarele specificate de producător.

#### Conectarea încărcătorului atunci când sunt scoase bateriile

În cazul în care încărcați baterii care au fost scoase, aveți nevoie de cablul adaptor (nr. accesoriu: 71111882) pentru a conecta încărcătorul.

#### 5.1.2 Demontarea capacului

#### **A AVERTISMENT**

#### Dispozitivul este sub tensiune

Conexiunea incorectă poate avea drept rezultat vătămarea sau decesul

▶ Dacă este conectată o unitate de alimentare sau un încărcător, deconectati-le de la sursa de alimentare.

<span id="page-15-0"></span>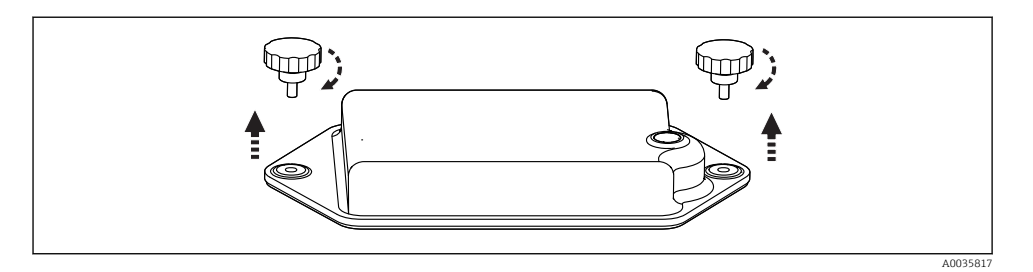

- 1. Eliberaţi ambele şuruburi de fixare.
- 2. Scoateti capacul de la compartimentul bateriei.
- 3. Scoateti bateriile vechi și eliberați conexiunile cu fișă.
- 4. Conectati bateriile noi (fiti atenti la polaritatea bateriei).
- 5. Introduceţi bateriile noi şi fixaţi capacul de la compartimentul bateriei.

### 5.2 Conectarea modulelor și senzorilor

### 5.3 Alocarea bornelor pentru semnale de intrare/ieșire

#### Semnale de intrare

- 2 semnale analogice 0/4 până la 20 mA (opţional)
- $\bullet$  2 semnale binare > 100 ms durata impulsurilor sau flanc (optional) Semnale ale senzorilor digitali cu protocol Memosens (opțional)

#### Semnale de iesire

- 2 semnale binare  $> 1$  s durata impulsurilor sau flanc (optional)
- 2 ieşiri de curent 0/4 până la 20 mA (opţional)

### <span id="page-16-0"></span>5.4 Conexiunea cablului de semnal (opţional)

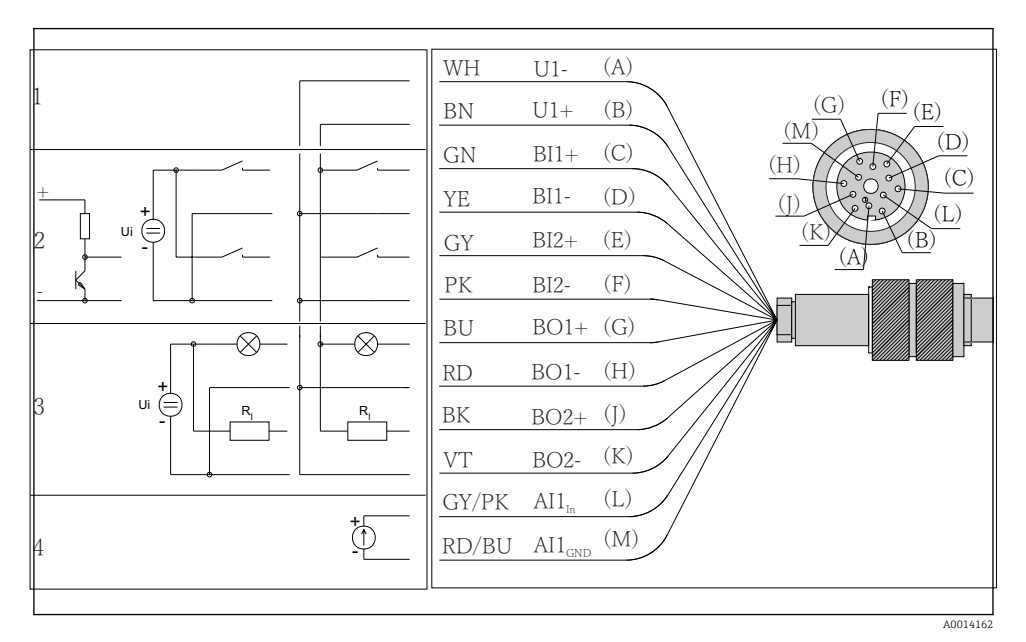

 *5 Alocarea pinilor ži schemă de conexiuni a cablului de semnal (versiunea K3)*

- *1 Tensiune auxiliară U: 24 V capacitate sarcină max. 30 mA*
- *2 Intrări binare BI: > 20 ms, numai tensiune extrem de joasă Ui £ 30 V c.c.*
- *3 ,ežiri binare BO: numai tensiune extrem de joasă Ui £ 30 V c.c., curent max. atunci când se utilizează tensiune auxiliară ext. (max. 200 mA)*
- *4 AI intrare analogică: de la 0 la 20 mA, de la 4 la 20 mA*

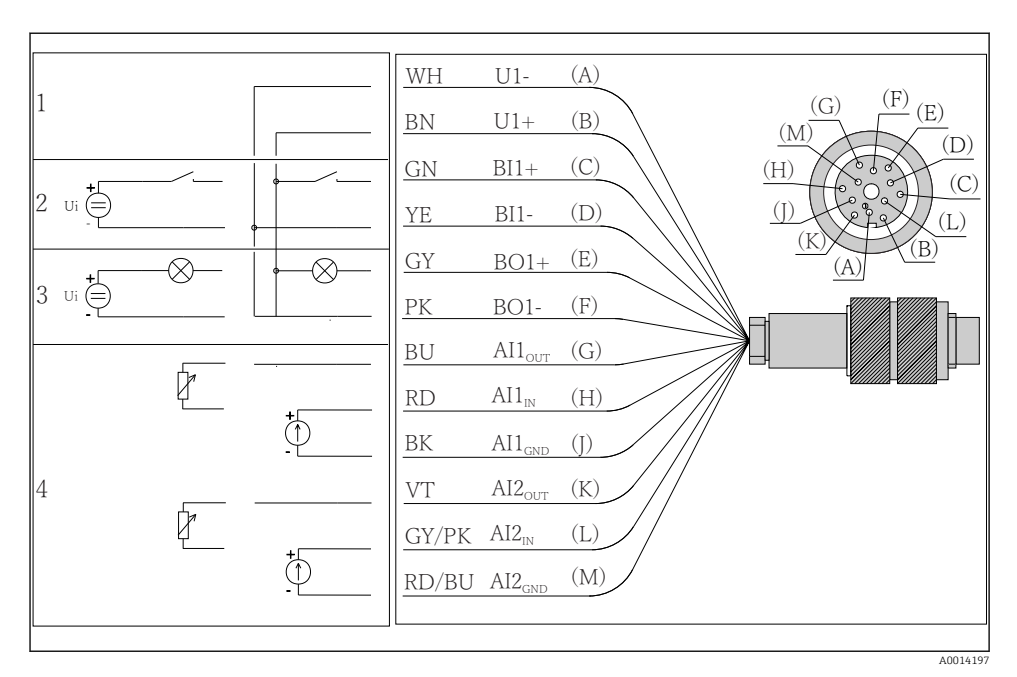

 *6 Alocarea pinilor ži schemă de conexiuni a cablului de semnal (versiunea K4)*

- *1 Tensiune auxiliară U: 24 V capacitate sarcină max. 30 mA*
- *2 Intrare binară BI: > 20 ms, numai tensiune extrem de joasă Ui £ 30 V c.c.*
- *3 ,ežire binară BO: numai tensiune extrem de joasă Ui £ 30 V c.c., curent max. atunci când se utilizează tensiune auxiliară ext. (max. 200 mA)*
- *4 AI intrări analogice: de la 0 la 20 mA, de la 4 la 20 mA*

<span id="page-18-0"></span>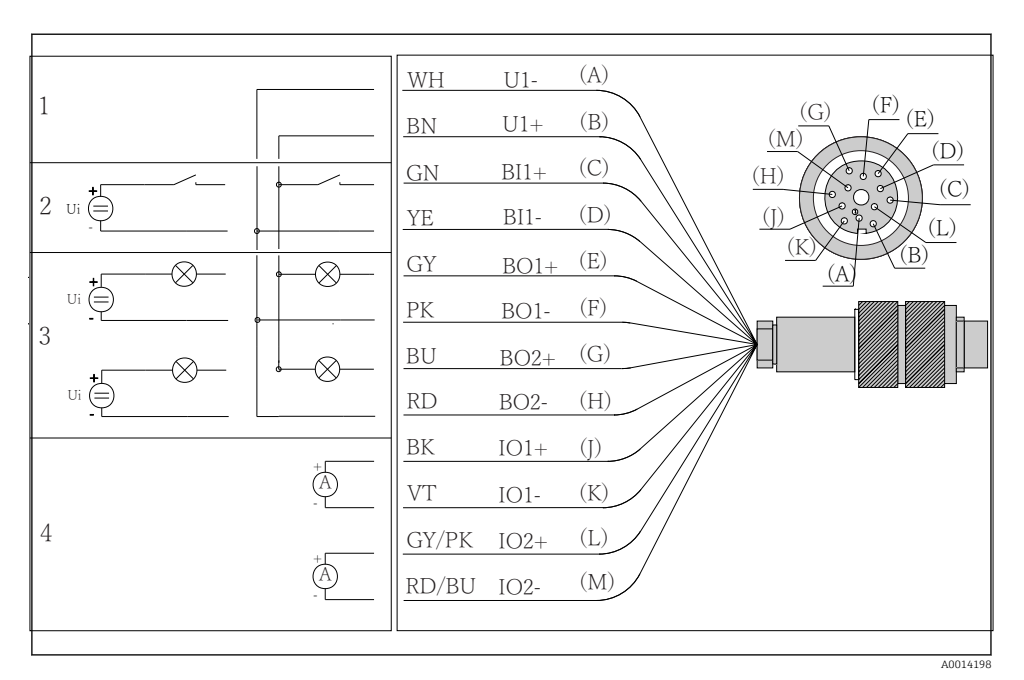

 *7 Alocarea pinilor ži schemă de conexiuni a cablului de semnal (versiunea K5)*

- *1 Tensiune auxiliară U: 24 V capacitate sarcină max. 30 mA*
- *2 Intrare binară BI: > 20 ms, numai tensiune extrem de joasă Ui £ 30 V c.c.*
- *3 ,ežire binară BO: numai tensiune extrem de joasă Ui £ 30 V c.c., curent max. atunci când se utilizează tensiune auxiliară ext. (max. 200 mA)*
- *4 AI intrări analogice: de la 0 la 20 mA, de la 4 la 20 mA*

### 5.5 Asigurarea gradului de protecţie

Numai conexiunile mecanice și electrice care sunt descrise în aceste instructiuni și care sunt necesare pentru utilizarea dorită, prevăzută, pot fi efectuate pe dispozitivul livrat.

▶ Aveti grijă la efectuarea lucrărilor.

Tipurile individuale de protectie permise pentru acest produs (impermeabilitate (IP), siguranță electrică, imunitate la interferență CEM) nu mai pot fi garantate, în cazul în care, de exemplu :

- Capacele sunt lăsate deschise
- Se utilizează alte tipuri de unități de alimentare decât cele livrate
- Presgarniturile de cablu nu sunt strânse suficient (trebuie strânse cu 2 Nm (1,5 lbf ft) pentru nivelul permis de protectie IP)
- Diametre necorespunzătoare ale cablului sunt utilizate pentru presgarniturile de cablu
- Modulele nu sunt fixate complet
- Afișajul nu este fixat bine (risc de pătrundere a umezelii datorită etanșării necorespunzătoare)
- Cabluri/capete de cablu slăbite sau strânse insuficient
- Toroanele cablurilor conductive sunt lăsate în dispozitiv

### <span id="page-20-0"></span>5.6 Verificare post-conectare

#### **A** AVERTISMENT

#### Erori de conectare

Siguranța persoanelor și a punctului de măsurare este amenințată! Producătorul nu își asumă responsabilitatea pentru erorile care rezultă din nerespectarea instrucţiunilor din acest manual.

► Puneți dispozitivul în funcțiune numai dacă puteți răspunde afirmativla toate întrebările următoare.

Stare instrument si specificatii

‣ Sunt dispozitivele şi cablurile fără deteriorări pe partea exterioară?

Conexiune electrică

- ‣ Sunt cablurile montate fără a fi tensionate?
- ▶ Cablurile sunt pozate fără bucle și intersectări?
- ‣ Cablurile de semnal sunt corect conectate conform schemei de conexiuni?
- ► Sunt toate bornele de conectare cuplate bine?
- ‣ Sunt poziţionate în siguranţă toate firele de conexiune în bornele de cablu?

# <span id="page-21-0"></span>6 Optiuni de operare

### 6.1 Prezentare generală

#### 6.1.1 Afișaj și elemente de operare

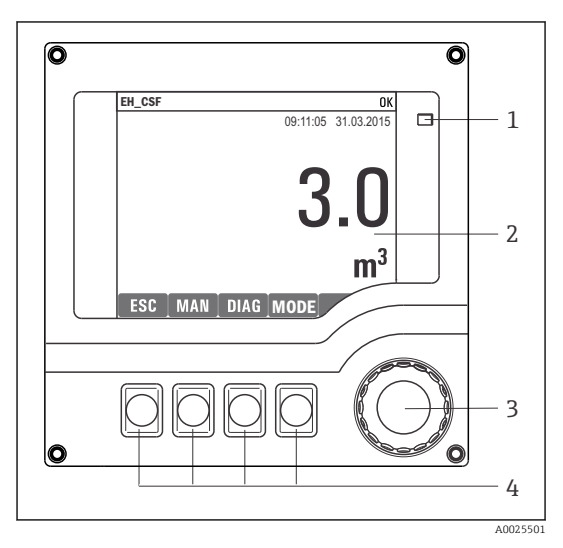

*LED*

*1*

- *2 3 \$fižDj (cu fundal de DfižDj rožu în starea de alarmă)*
- *4 Navigator (cadran oscilant cu avans normal ži funcţie de apăsare/menţinere apăsare) Taste programabile (funcţia depinde de meniu)*

### *8 Prezentare generală a operării*

#### 6.1.2 Afișaj

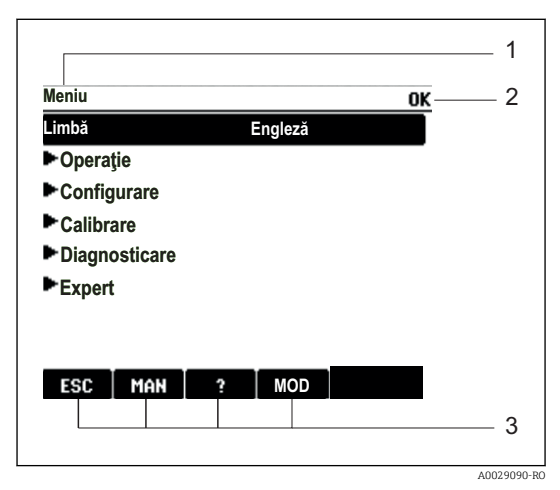

**图 9** Afisaj (exemplu)

- *1* Cale meniu si/sau denumirea dispozitivului
- *2 \$fižDj stare*
- *3 Alocarea tastelor programabile, de  ex.: ESC: renunţarea sau abandonarea unui proces*  $de$  *esantionare MAN: esantion manual ?: Ajutor, dacă este disponibil*

*MOD: comutaţi dispozitivul pe starea de*  $a$ *zteptare sau anulați programul* 

### <span id="page-22-0"></span>6.2 Acces la meniul de operare prin afișajul local

#### 6.2.1 Concept de operare

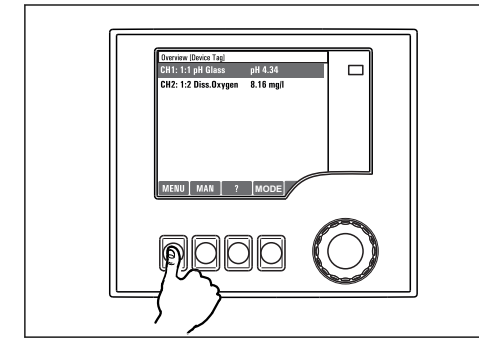

Ŧ ↟  $\ddot{\phantom{0}}$  $\overline{\mathbf{L}}$ 

*Apăsarea pe tasta programabilă: selectarea directă a meniului*

*Rotirea navigatorului: deplasarea cursorului în meniu*

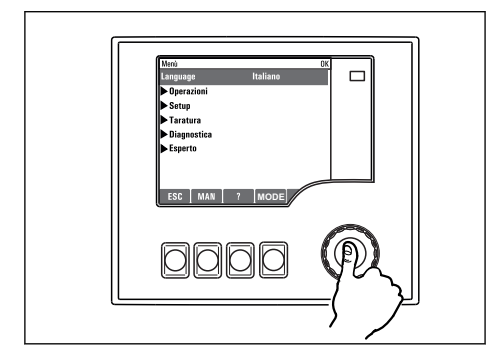

*Apăsarea navigatorului: lansarea unei funcţii*

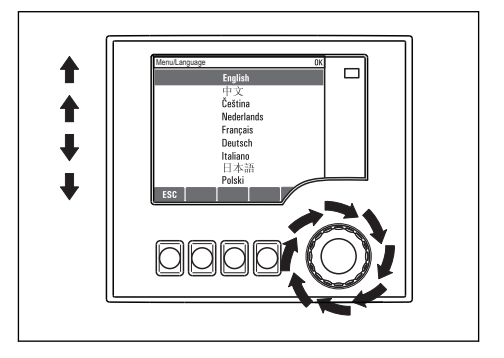

*Activarea navigatorului: selectarea unei valori (de ex. dintro listă)*

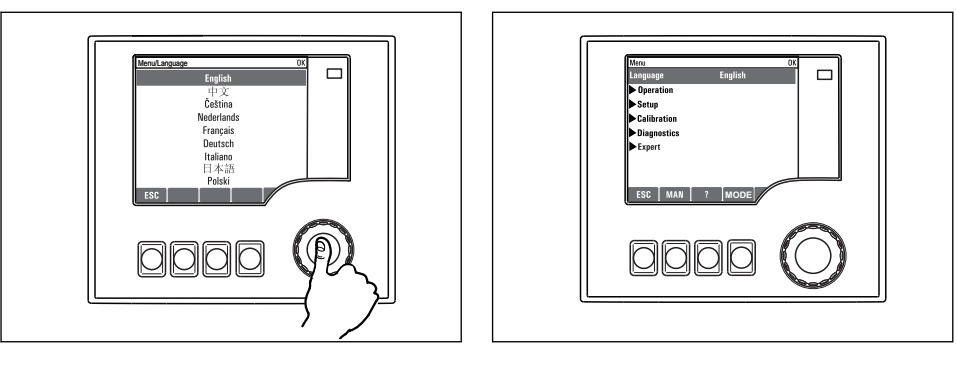

*Apăsarea navigatorului: acceptarea noii valori*

 *Noua setare este acceptată*

#### 6.2.2 Blocarea sau deblocarea tastelor de actionare

#### Blocarea tastelor de actionare

- ▶ Apăsați pe butonul navigatorului mai mult de 2 s.
	- Este afişat un meniu contextual pentru blocarea tastelor de acţionare.

Aveti posibilitatea de a alege blocarea tastelor cu sau fără protectie prin parolă. "Cu parolă" înseamnă că puteti debloca tastele din nou numai introducând parola corectă. Această parolă este configurată aici: MenuSetupGeneral settingsExtended setupData managementChange lock password

- ► Alegeti dacă doriti să blocati cu sau fără parolă.
	- Tastele sunt blocate. Nu se mai pot face alte intrări. În bara de taste programabile veţi vedea simbolul A.
- Parola este 0000 când dispozitivul este livrat din fabrică. Asigurati-vă că notati orice modificare a parolei, deoarece în caz contrar nu veți putea să deblocați singur tastatura.

#### Deblocarea tastelor de actionare

- 1. Apăsati pe butonul navigatorului mai mult de 2 s.
	- $\rightarrow$  Este afisat un meniu contextual pentru deblocarea tastelor de actionare.

#### 2. Selectati Key unlock

- ← Tastele sunt deblocate imediat dacă nu ați ales să blocați cu o parolă. În caz contrar, vi se cere să introduceţi parola.
- 3. Numai dacă tastatura este protejată prin parolă: introduceţi parola corectă.
	- Tastele sunt deblocate. Este posibilă accesarea din nou a întregii functionări la locație. Simbolul  $\bigcap$  nu mai este vizibil pe afișaj.

Parola este 0000 când dispozitivul este livrat din fabrică. Asigurati-vă că notati orice modificare a parolei, deoarece în caz contrar nu veti putea să deblocati singur tastatura.

### <span id="page-24-0"></span>6.3 Optiuni de configurare

#### 6.3.1 Numai afisare

- Puteti numai să cititi valorile, dar nu le puteti modifica.
- Valorile obişnuite doar în citire sunt: datele senzorului şi informaţiile despre sistem
- Exemplu: Menu/Setup/Inputs/../Sensor type

#### 6.3.2 Liste verticale

- Primiţi o listă cu opţiuni. În câteva cazuri, acestea apar şi sub forma unor casete cu mai multe optiuni.
- De obicei, selectaţi o singură opţiune; în cazuri rare, selectaţi una sau mai multe opţiuni.
- Exemplu: Menu/Setup/General settings/Temperature unit

#### 6.3.3 Valori numerice

- Modificati o variabilă.
- Valorile maxime şi minime pentru această variabilă sunt prezentate pe afişaj.
- Configurati o valoare între aceste limite.
- Exemplu: Menu/Operation/Display/Contrast

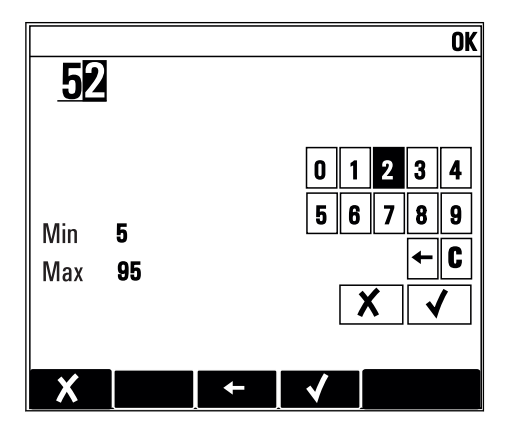

#### 6.3.4 Actiuni

- Declansati o actiune cu functia corespunzătoare.
- Știți că elementul respectiv este o acțiune dacă este precedat de următorul simbol: ▷
- Printre exemplele de actiuni obisnuite se numără:
	- Ştergerea intrărilor din jurnal
	- Salvarea sau încărcarea configuraţiilor
	- Declansarea programelor de curătare
- Printre exemplele de actiuni obisnuite se numără:
	- Porniţi un program de eşantionare
	- Pornire eşantionare manuală
	- Salvarea sau încărcarea configuraţiilor
- Exemplu: Menu/Manual sampling/Start sampling

#### 6.3.5 Free text (Text liber)

- Alocaţi o denumire individuală.
- Introduceţi un text. Puteţi utiliza caracterele din editor în acest scop (majuscule şi minuscule, numere şi caractere speciale).
- Cu ajutorul tastelor programabile, puteti să:
	- $\bullet$  anulati intrările fără a salva datele  $(X)$
	- $\bullet$  ștergeți caracterul dinaintea cursorului ( $\cancel{\blacktriangleright}$ )
	- $\bullet$  deplasați cursorul înapoi cu o poziție  $\left(\leftarrow\right)$
	- finalizați intrările și să salvați  $(\checkmark)$
- Exemplu: Menu/Setup/General settings/Device tag

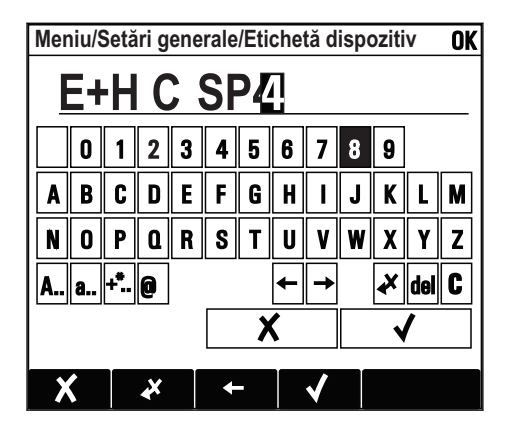

### 6.3.6 Tabele

- Tabelele sunt necesare pentru a trasa functii matematice sau a introduce probe la intervale neregulate.
- Editaţi un tabel navigând prin rânduri şi coloane cu navigatorul şi modificând valorile celulelor.
- Editaţi numai valorile numerice. Controlerul are grijă automat de unităţile tehnologice.
- Puteți să adăugați linii la tabel ( INSERT) sau să ștergeți linii din tabel ( DEL).
- După aceea, salvaţi tabelul ( SAVE).
- De asemenea, puteți anula oricând intrările folosind tasta programabilă X.
- Exemplu: Menu/Setup/Inputs/pH/Medium comp.

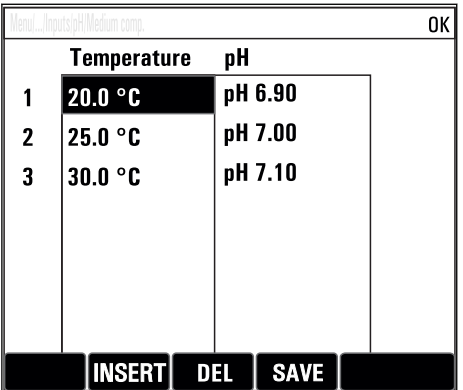

# <span id="page-27-0"></span>7 Punerea în functiune

### 7.1 Verificare functii

### **A** AVERTISMENT

#### Conectare incorectă, tensiune de alimentare incorectă

Riscuri privind siguranta personalului și defecțiuni ale dispozitivului!

- ► Verificati dacă toate conexiunile au fost corect realizate, în conformitate cu schema de conexiuni.
- ‣ Asiguraţi-vă că tensiunea de alimentare coincide cu tensiunea înscrisă pe plăcuţa de identificare.
- 

Salvarea afisajelor ca o captură de ecran

Prin intermediul afisajului local, puteti efectua în orice moment capturi de ecran și le puteti salva pe un card SD.

- 1. Introduceti o cartelă SD în slotul de cartelă SD din modulul de bază.
- 2. Apăsați butonul navigatorului cel putin 3 secunde.
- 3. În meniul contextual, selectati elementul "Screenshot" (Captură de ecran).
	- Ecranul curent este salvat ca fisier bitmap pe cardul SD în folderul "Screenshots" (Capturi de ecran).

### 7.2 Pornirea dispozitivului de măsurare

Dispozitivul este livrat cu o baterie reîncărcabilă încorporată. Comutatorul din capacul bateriei este setat la "OFF" (OPRIT).

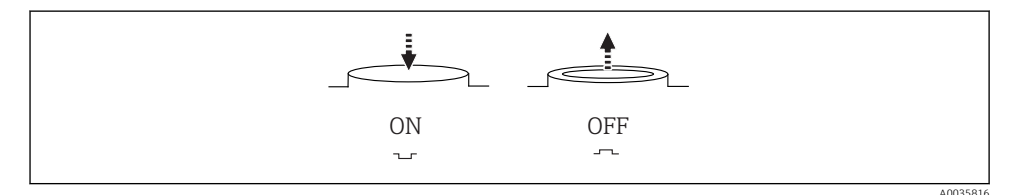

 *10 Poziţie comutator*

1. Înainte de prima punere în funcţiune, încărcaţi bateriile conectând unitatea de alimentare.

- Bateria începe să se încarce imediat ce unitatea de alimentare este conectată, indiferent de pozitia comutatorului. Durează aprox. 5 ore să se încarce în mod complet bateria. Pentru informatii detaliate cu privire la încărcător, consultați manualul de utilizare al încărcătorului.
- 2. Odată ce procesul de încărcare s-a finalizat, apăsaţi comutatorul de pe capacul bateriei în pozitia "ON" (PORNIT).
	- ← Transmitătorul porneste.
- 3. Asteptati finalizarea procesului de pornire.

<span id="page-28-0"></span>Deconectarea bateriilor când testerul nu este în uz:

- ▶ Apăsați comutatorul de pe capacul bateriei în poziția "OFF" (OPRIT).
	- Atunci când se află în pozitia "OFF" (OPRIT), comutatorul oferă o protecție sigură și eficientă împotriva descărcării complete a bateriei şi implicit împotriva unei deteriorări iremediabile.

### 7.3 Setarea limbii de operare

#### Configurarea limbii

Dacă încă nu ati făcut deja acest lucru, închideti capacul carcasei și însurubati dispozitivul.

- 1. Conectati bateria reîncărcabilă (consultati sectiunea "Conexiunea electrică").
	- ← Așteptați finalizarea inițializării.
- 2. Apăsați tasta programabilă MENU . Setați limba din elementul de meniu de sus.
	- Dispozitivul poate fi utilizat acum în limba selectată.

### 7.4 Configurarea dispozitivului de măsurare

#### 7.4.1 Ecran de pornire

Puteţi găsi următoarele elemente de meniu şi taste programabile pe ecranul iniţial:

- Select sampling program
- **Edit program %0V**  $^{15}$
- Start program  $%0V^{1}$
- MENU
- MAN
- MEAS
- MODE

#### 7.4.2 Comportamentul afișajului

| Menu/Operation/Display |                                                                                                    |                                                                                                    |
|------------------------|----------------------------------------------------------------------------------------------------|----------------------------------------------------------------------------------------------------|
| Functie                | Optiuni                                                                                              | Informatii                                                                                                    |
| Contrast               | De la 5 la 95%<br>Setare din fabrică<br>50%                                                          | Reglati setările ecranului pentru a corespunde<br>mediului dvs. de lucru.<br><b>Backlight = Automatic</b><br>Lumina de fundal se oprește automat după<br>scurt timp dacă nu se apasă niciun buton.<br>Aceasta se aprinde din nou imediat ce apăsați<br>butonul navigatorului.<br>Backlight = $On$<br>Lumina de fundal nu se stinge automat. |
| Backlight              | Selectare<br>$\blacksquare$ On<br>$\blacksquare$ Off<br>Automatic<br>Setare din fabrică<br>Automatic |                                                                                                    |

<sup>1) &</sup>quot;%0V" de aici simbolizează text care depinde de context. Acest text este generat automat de software şi introdus  $\int$ n locul %0V

 $\overline{a}$ 

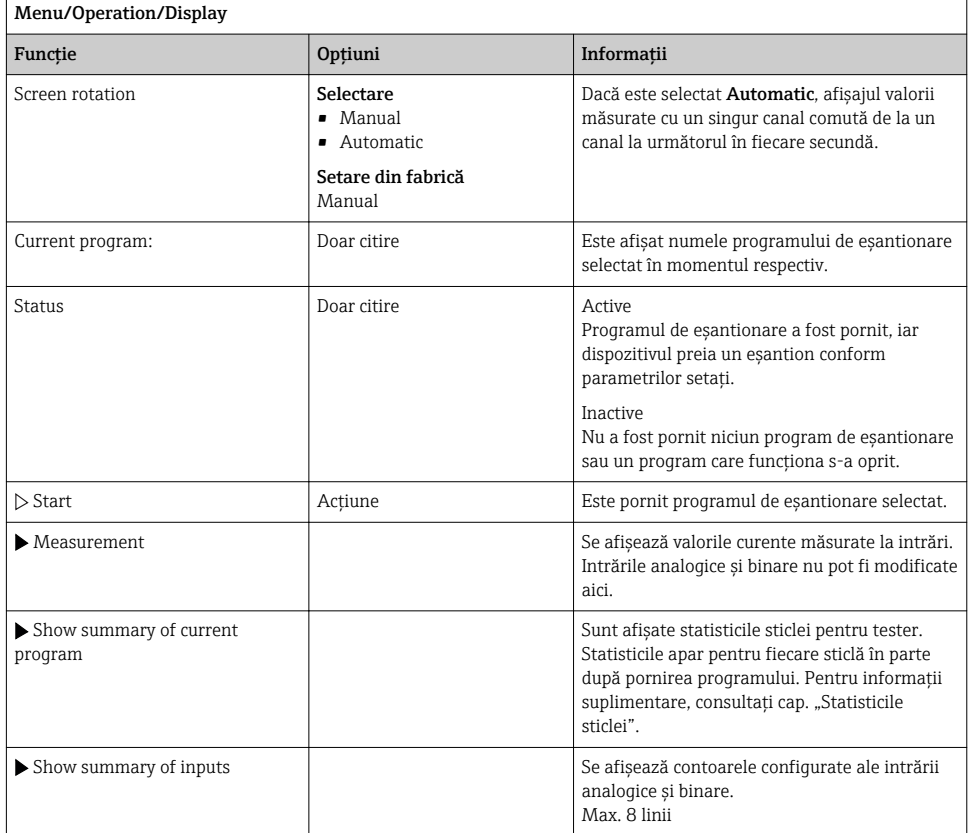

### 7.4.3 User definable screens

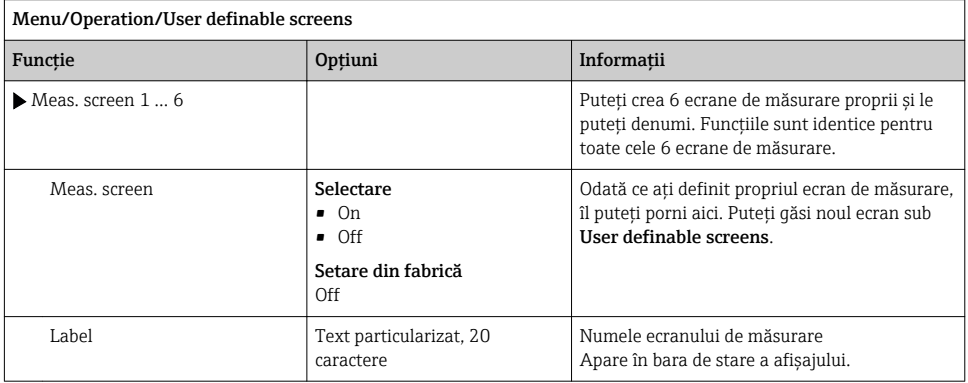

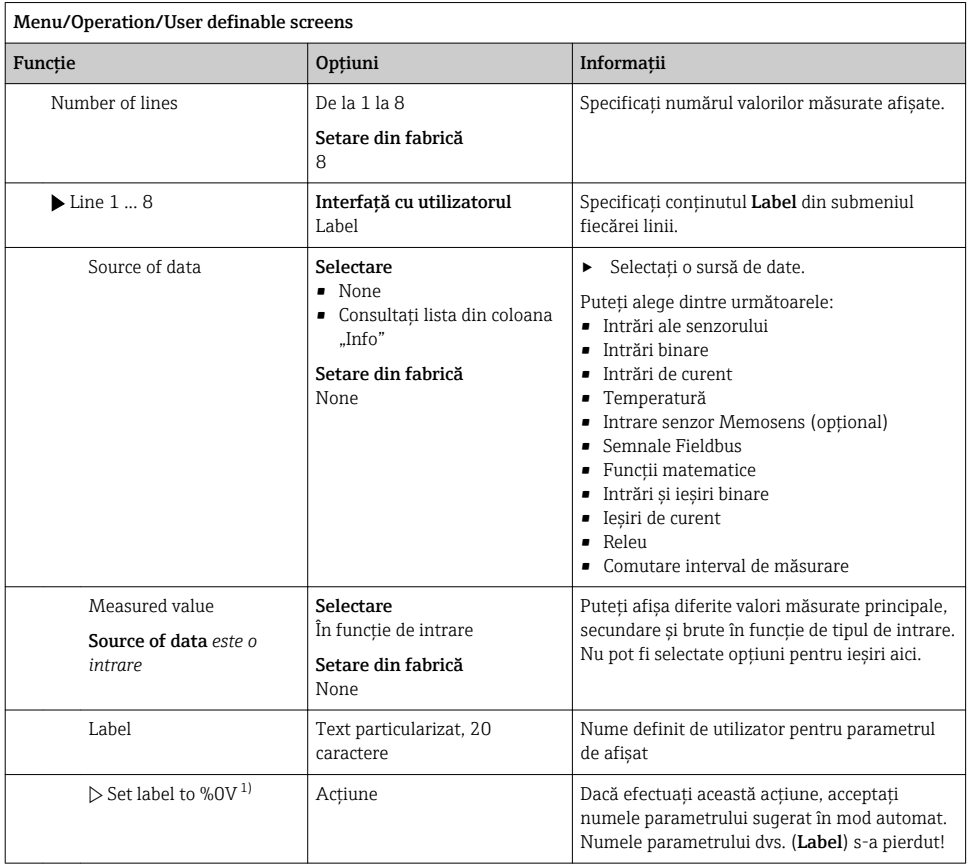

1) "%0V" de aici simbolizează text care depinde de context. Acest text este generat automat de software şi introdus în locul %0V. În cele mai simple situaţii, textul generat ar putea fi, de exemplu, numele canalului de măsurare.

#### 7.4.4 Configurare de bază

#### Realizarea setărilor de bază

- 1. Comutați la Setup/Basic setup meniu.
	- ← Efectuati următoarele setări.
- 2. Device tag: Dați dispozitivului dumneavoastră orice nume doriți (max. 32 caractere).
- 3. Set date: Corectati data setată dacă este necesar.
- 4. Set time: Corectati ora setată dacă este necesar.
- 5. Number of bottles: Corectaţi numărul de sticle setat dacă este necesar.
- 6. Bottle volume: Corectati volumul setat al sticlei dacă este necesar.
	- Pentru punerea în funcţiune rapidă, puteţi ignora setările suplimentare pentru ieşiri etc. Puteți efectua mai târziu aceste setări în meniurile specifice.
- 7. Pentru a reveni la a măsurătorilor: : apăsați tasta programabilă pentru **ESC** pentru cel putin o secundă.
	- ← Controlerul de functionează acum la setările de bază.

Dacă doriti să configurați cei mai importanți parametrii de intrare și ieșire din Basic setup :

► Configurati iesirile de curent, limitatoarele, ciclurile de curătare și diagnosticarea dispozitivului cu următoarele submeniuri.

#### 7.4.5 Programe de esantionare

#### Diferenta dintre tipurile de program

Chenarul de mai jos contine o prezentare generală a diferentelor dintre tipurile de program De bază, Standard şi Avansat.

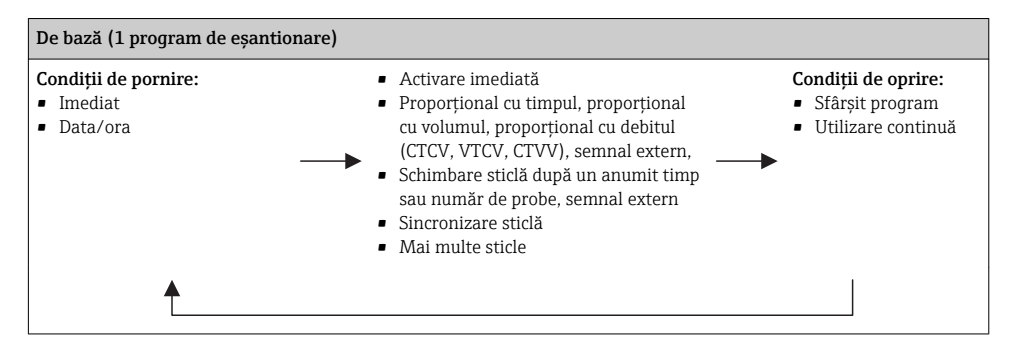

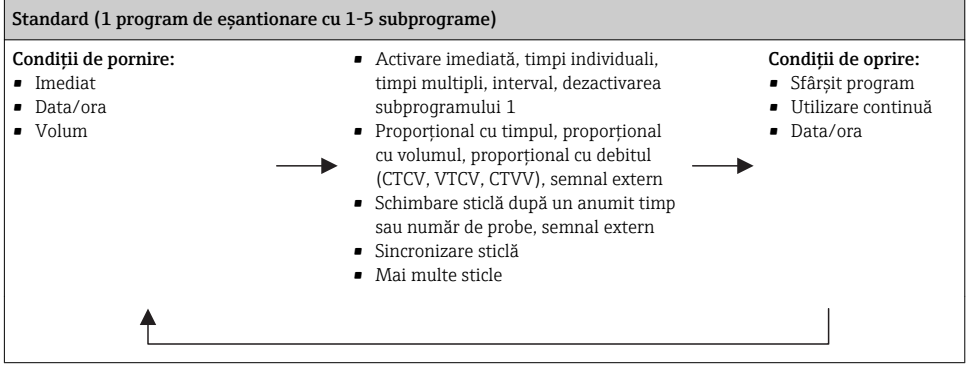

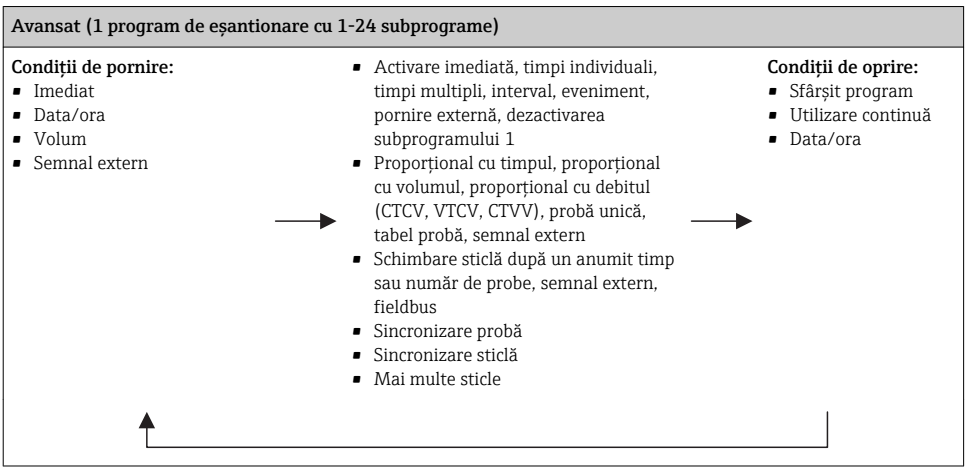

#### Esantionare manuală

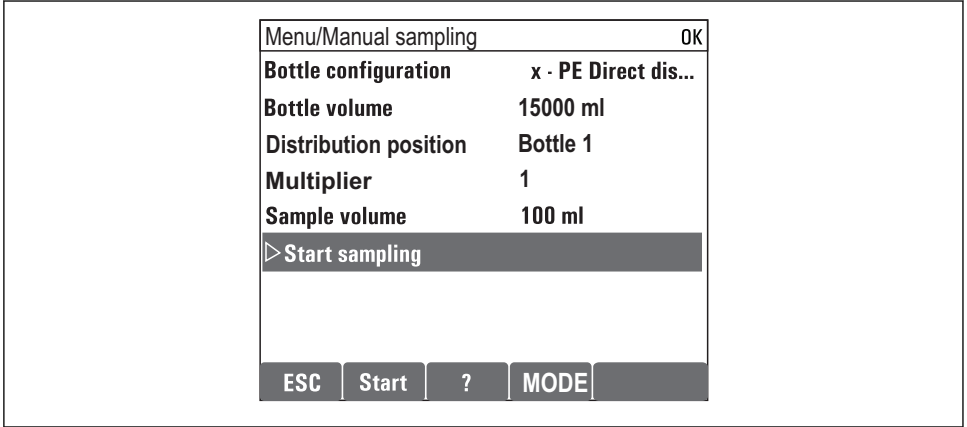

 $A0036865-BA$ 

- 1. Eșantionarea manuală se declanșează cu tasta programabilă MAN. Astfel se pune pe pauză orice program care funcţionează în momentul respectiv.
	- ► Se afișează configurarea curentă a sticlei și volumul curent al probei. Puteți selecta poziţia distribuitorului. La sistemele peristaltice, puteţi modifica şi volumul probei. La sistemele cu vid, Multiplier permite utilizarea unui multiplu al unei probe manuale unice pentru prelevare. Specificaţie a intervalului de reglare a Multiplierde la 1 până la 50.

2. Selectaţi Start sampling

Se afișează un ecran nou care indică progresul procesului de eșantionare.

- 3. După eşantionarea manuală, se poate afişa şi continua programul în curs cu butonul ESC ESC.
	- $\rightarrow$  Volumul probei pentru ..Esantionare manuală" nu este cuprins în calculul volumului sticlei.

#### Programare pentru esantionare manuală

Creati un program de esantionare simplu în prezentarea generală de sub Select sampling program/New/Basic sau în meniul Menu/Setup/Sampling programs/Setup program/New/Basic :

- 1. Introduceți "numele programului".
- 2. Sunt afisate setările din Basic setup pentru configurarea sticlei și volumul sticlei.
- 3. Sampling mode=Time paced CTCV este presetat.
- 4. Introduceti Sampling interval.
- 5. Introduceti Sampling volume per probă. (Pentru versiunea cu pompă de vid, configurați sub Menu/Setup/General settings/Sampling .)
- 6. Selectaţi Bottle change mode după un număr de probe sau o durată pentru probe medii.
- Cu optiunea "Schimbare sticlă după un anumit timp", puteți introduce ora schimbării și f sincronizarea sticlei (Niciuna, oră de schimbare prima sticlă, prima oră de schimbare + număr sticle). Descrierea acesteia poate fi găsită în sectiunea "Sincronizarea sticlei".
- Cu optiunea "Schimbare sticlă după un anumit timp", puteți alege sincronizarea sticlei H înainte de condiţiile de pornire (Niciuna, oră de schimbare prima sticlă, prima oră de schimbare + număr sticle). Descrierea acesteia poate fi găsită în sectiunea "Sincronizarea sticlei".
- 1. Pentru **Multiple bottles**, introduceti numărul de sticle în care trebuie distribuită proba.
- 2. Start condition: imediat sau după data/ora
- 3. Stop condition: după terminarea programului sau functionare continuă.

A0029242-RO

- 4. Apăsaţi SAVE pentru a salva programul şi a finaliza introducerea datelor.
	- Exemplu:

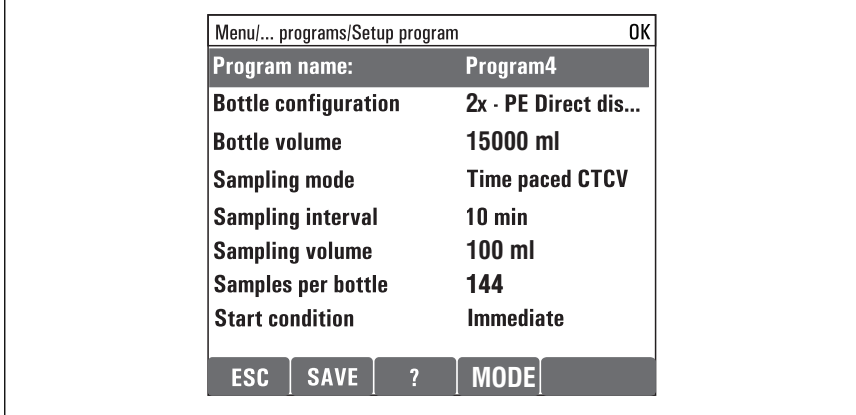

Programul poate fi pornit.

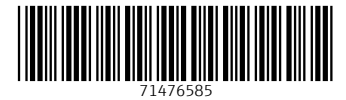

# www.addresses.endress.com

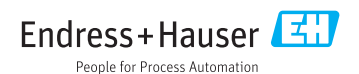